# Installation and Implementation of Enterprise Portal for Microsoft Dynamics AX

Huei Lee

Professor Department of Computer Information Systems College of Business Eastern Michigan University Ypsilanti, MI 48197 <u>Huei.Lee@emich.edu</u>

Kuo Lane Chen

Associate Professor School of Computing University of Southern Mississippi Hattiesburg, MS 39406 <u>Kuo.Chen@usm.edu</u>

**Abstract:** Microsoft Dynamics AX is an enterprise resource planning system which is primarily for mid-size and large companies. It is the most powerful ERP systems among Microsoft Dynamics family products. The purpose of this paper is to discuss the issues of installation and implementation of Enterprise Portal for Microsoft Dynamics AX.

## **INTRODUCTION**

Microsoft Dynamics AX is an enterprise resource planning system which is primarily for mid-size and large companies. It is the most powerful ERP systems among Microsoft Dynamics family products. Its structure has more sophisticate than Dynamics GP. It also can be incorporated into supply chain management because its strong features in manufacturing and transportation management. However, its installation and implementation are harder than Microsoft Dynamics GP. Dynamics AX has two types of interfaces: rich client and enterprise portal. The advantages of enterprise portal is that students can access AX using web browsers.

### **ENTERPRISE PORTAL**

The enterprise portal is an Internet and role-based web portals for Microsoft Dynamics AX 2012. The user interface of the enterprise portal is different from the desktop version (Rich Client) of Microsoft Dynamics AX 2012. The purpose of the presentation is to discuss how to installation and implementation of enterprise portal for Microsoft Dynamics AX 2012. Enterprise portal combines the installation of Microsoft SharePoint, Microsoft .Net framework, and Dynamics AX itself.

The advantage of the Enterprise Portales is that students can access Microsoft Dynamics AX from Internet without installing client version in the client computer. It is easy for professor to teach an online class using Dynamics AX although it may have limited functions. Figure 1 shows the screenshot of the enterprise portal of Microsoft Dynamics AX 2012. A user can access use a browser to access the server by type the URP address. In this case, the user type the website URL: <u>http://ax.clcloud.com</u> and then enter the user id and password. Figure 2 shows the desktop version of the Dynamics AX 2012.

| ← → M http://ax.clc<br>x � Convert ▼ Sele |                                                         | I Role center ×                     |                                 |
|-------------------------------------------|---------------------------------------------------------|-------------------------------------|---------------------------------|
|                                           | 🕽 Banner INB 🚺 My.Emich 🛛 EagleMail 🔋 IT Remote Support | 🗿 Web Slice Gallery 👻               |                                 |
| Home Procurement Sa<br>Budgeting Retail   | ales Compliance Project management Service management   | Vendor portal Customer self-service | Go to Top Link Bar              |
| Site Actions - 😰 Browse                   | Page<br>Role center                                     | 5                                   | ystem Account + Company:DAT ♥ 🕐 |
| Home                                      | Activities                                              | Quick links                         | Personal V                      |
| 4 Common                                  | Add Cue  Manage Cues                                    | Order products                      |                                 |
| Activities                                |                                                         | <ul> <li>Other approvals</li> </ul> |                                 |
| ▷ Cases                                   |                                                         | 🖶 Add links 🗉 Manage links          |                                 |
| 4 My information                          | Work list                                               |                                     |                                 |
| Workflow delegates                        | WORKISC                                                 |                                     |                                 |
| Prospective vendor<br>registration        | ! Subject Document t ID                                 | Due date From                       | Creation date Associati         |
| Workflow options                          |                                                         | This grid is empty.                 | ~                               |
| Customer self-service                     |                                                         |                                     |                                 |
| Product catalog                           |                                                         |                                     |                                 |
| Campaign items                            |                                                         |                                     |                                 |
| Sign up                                   |                                                         |                                     |                                 |
| Administration                            |                                                         |                                     |                                 |
| Alert rules                               |                                                         |                                     |                                 |
| Workflow history                          |                                                         |                                     | ×                               |
| Refresh AOD                               | - · ·                                                   |                                     | . ~                             |
| 📀 🌔 🚞                                     |                                                         |                                     | ▲ ➡ ➡ ant ➡ 9:01 PM<br>2/7/2015 |

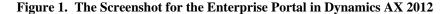

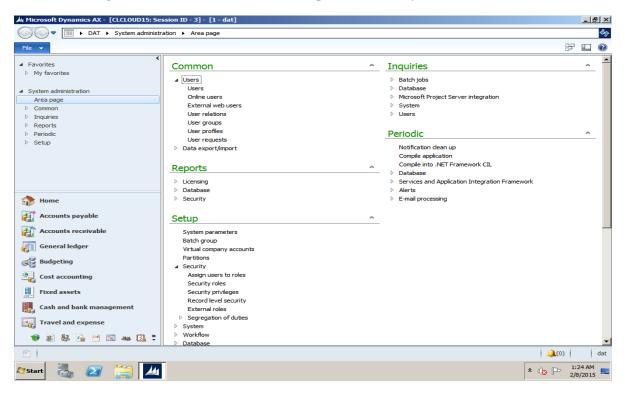

Figure 2. The Screenshot for the Desktop Version (Rich Client) in Dynamics AX 2012

#### ISSUES IN INSTALLING AND IMPLEMENTATING AX

To install and implement the Enterprise Portal for Dynamics AX, you have to aware the following things:

1. Prepare a powerful PC. I have tested the installation from a PC with RAM of 4 GB to a PC with a RAM of 32 GB. All of them are working but the speed for 4GB is slow when there are multiple end users accessing to the server.

2. Prepare several necessary software packages. These software packages include Windows Server Operating Systems such as Windows 2008 R2 or 2012, Microsoft Dynamics SQL Server, Visual Studio, and SharePoint. The administrator must have a minimum knowledge of Active Directory, SQL Server, and Microsoft SharePoint. Figure 3 shows a screenshot of finishing the installation of SharePoint Configuration Wizard.

4. Download necessary patches for the system such as .Net Framework 4.5.

|                                                                                                    | n Wizard - Windows Internet Explorer                                                                                                    | _ 6                      |  |  |
|----------------------------------------------------------------------------------------------------|----------------------------------------------------------------------------------------------------|--------------------------|--|--|
|                                                                                                    | d15:37190/_admin/adminconfigresults.aspx?scenarioId=adminconfig&instanceId=2e20d6ae-8b06-4ct 🔽 4 😥 Bing                                                                                                    | ٩                        |  |  |
| Favorites 🛛 🚔 🙋 Sugg                                                                                                    | isted Sites 🔹 🤌 Web Site Gallery 🔹<br>izard 🍡 🖏 👻 🔤 👘 👻 Page                                                                                                    | ▼ Safety ▼ Tools ▼ 🕡 ▼   |  |  |
| ite Actions 👻 🐋                                                                                                    |                                                                                                    | System Account 🗸         |  |  |
| SharePoint 2010                                                                                                    | Central Administration > Configure your SharePoint farm                                                                                                    | I Like It Tags & Notes   |  |  |
| Central                                                                                                    | This completes the Farm Configuration Wizard.                                                                                                    |                          |  |  |
| Administration<br>Application Management<br>System Settings<br>Monitoring<br>Backup and Restore<br>Security<br>Jpgrade and Migration<br>Seneral Application<br>Settings<br>Configuration Wizards | Details of this SharePoint farm:<br>Site Title: CL Cloud Computing Group<br>Site URL: http://clcloud15<br>Service Applications:<br>Access Services Web Service Application<br>State Service<br>PerformancePoint Service Application<br>Visio Graphics Service Application<br>Visio Graphics Service Application<br>Visio Graphics Service Application<br>State Service<br>Web Analytics Service Application<br>Secure Struices Application<br>Secure Struices Application<br>Secure Struices Application<br>Secure Service Application<br>Security Token Service Application<br>Security Token Service Application<br>Security Service Application<br>Security Service Application<br>Security Service Application |                          |  |  |
|                                                                                                    | Click Finish to continue to the SharePoint Central Administration page where you can continue configuring other settings for return to this wizard, or access additionally installed wizards, click 'Configuration Wizards' in the left navigation pane.                                                                                                    | for your farm.<br>Finish |  |  |
| one<br>Start 👢 🗾                                                                                                    | I I I I I I I I I I I I I I I I I I I                                                                                                    | 4:56 AM                  |  |  |

Figure 3. The Screenshot for the Configuration Wizard for Microsoft SharePoint

#### REFERENCES

Microsoft, Overview of Enterprise Portal for Microsoft Dynamics AX [AX 2012] https://technet.microsoft.com/enus/library/gg731806.aspx